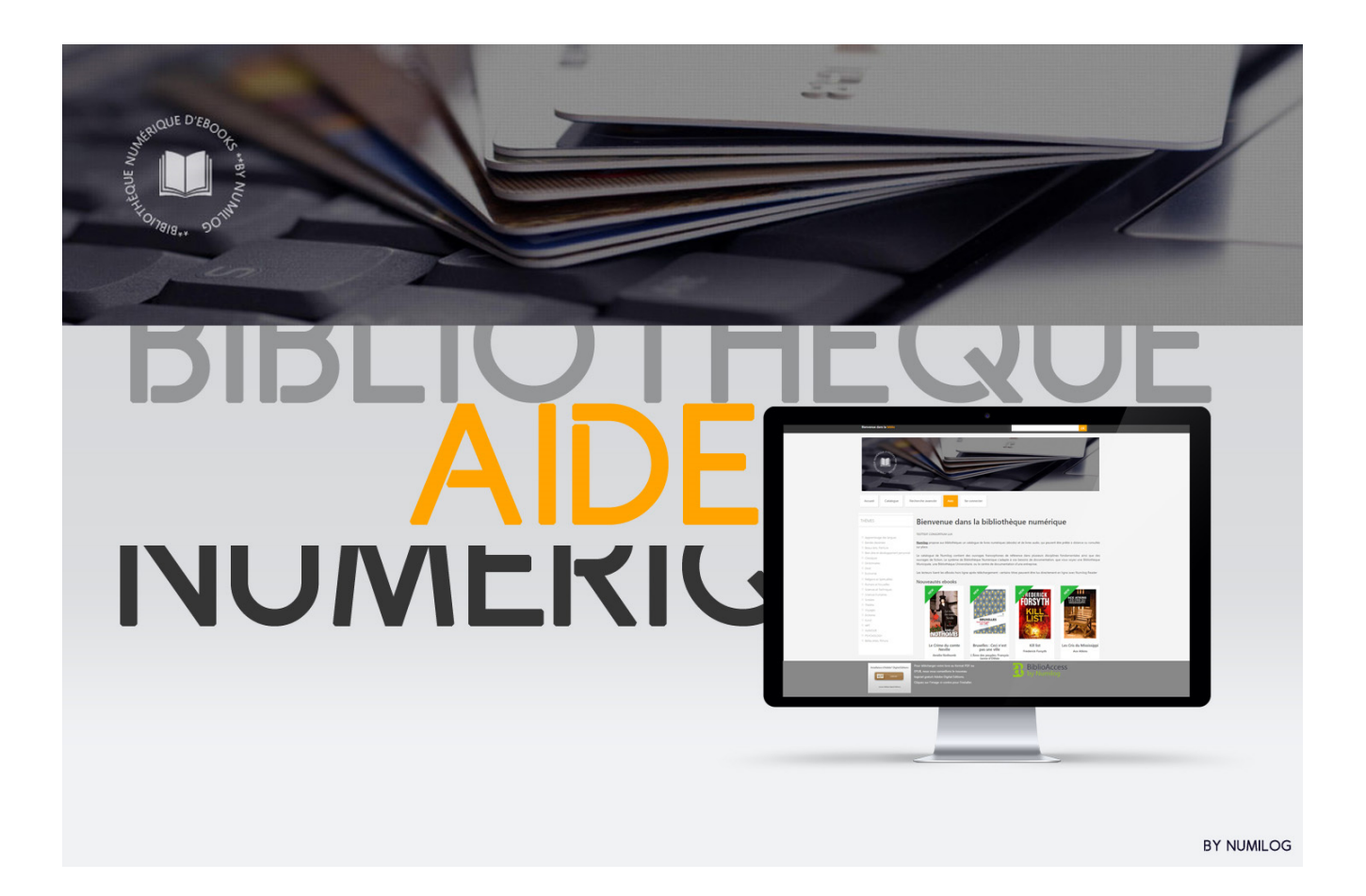

# **Bienvenue !**

## 1. Présentation

Le service de prêt de livres numériques mis en place par votre bibliothèque vous offre la possibilité d'accéder à un **catalogue d'ebooks et de livres audio en téléchargement ou streaming** consultables grâce à des logiciels et applications de lecture gratuits.

En tant qu'usager, vous pouvez avoir accès en simultané à un certain nombre de livres numériques sur une période définie par votre bibliothèque. Les ebooks sont accessibles sur liseuses, tablettes et smartphones. La restitution (principe de chrono-dégradabilité) est gérée automatiquement grâce aux paramètres de gestion de droits appliqués aux ebooks.

#### Formats disponibles

Les ebooks proposés par votre bibliothèque numérique peuvent être disponibles en trois formats : **PDF**, **EPUB** et, pour les livres audio, **streaming mp3**.

La particularité du format EPUB est de permettre de modifier certains aspects de la mise en page d'un ebook, notamment la taille des caractères. C'est un format tout à fait adapté pour la littérature générale et la lecture sur liseuse.

Les fichiers au format PDF reprennent la mise en page exacte des livres imprimés et sont plus statiques. Les supports de lecture conseillés pour le PDF sont les ordinateurs et les tablettes.

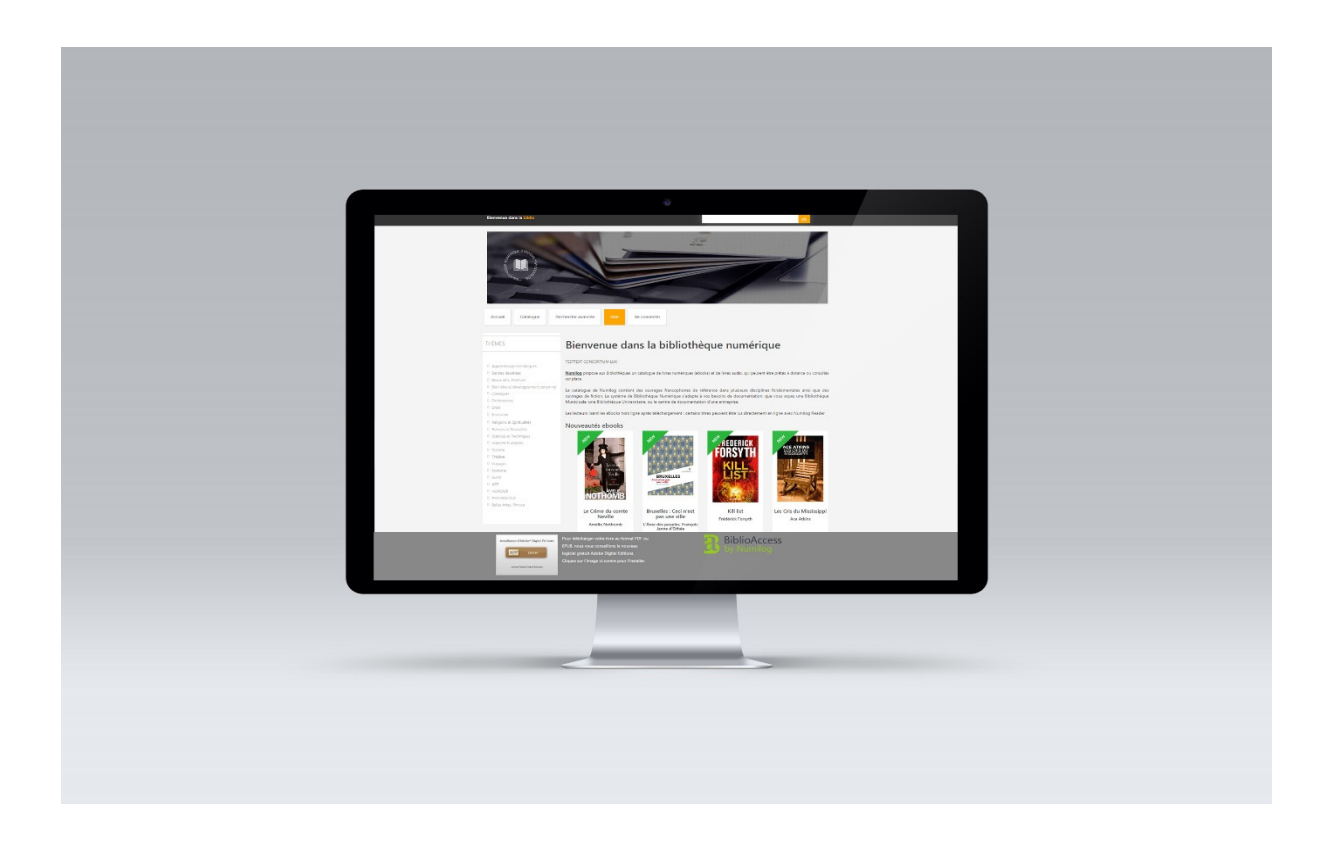

## 2. Lire vos ebooks en téléchargement

- *1 Créer un identifiant Adobe ID*
- *2 Installer le logiciel de lecture Adobe Digital Editions*
- *3 Emprunter et lire un ebook à partir d'un ordinateur*
- *4 Transfert sur liseuse*
- *5 Emprunter et lire un ebook à partir d'une tablette*
	- *1- Créer un identifiant Adobe ID*

#### Qu'est-ce que l'Adobe ID ?

L'Adobe ID est un identifiant personnel (distinct de votre compte Bibliothèque) qui permet d'associer les fichiers à un compte plutôt qu'à une machine, et ainsi de vous permettre de télécharger vos emprunts n'importe où sur n'importe quelle machine, à partir de cet identifiant personnel.

- a- Rendez-vous sur **https://accounts.adobe.com**
- b- Cliquez sur « **Obtenir un Adobe ID** »

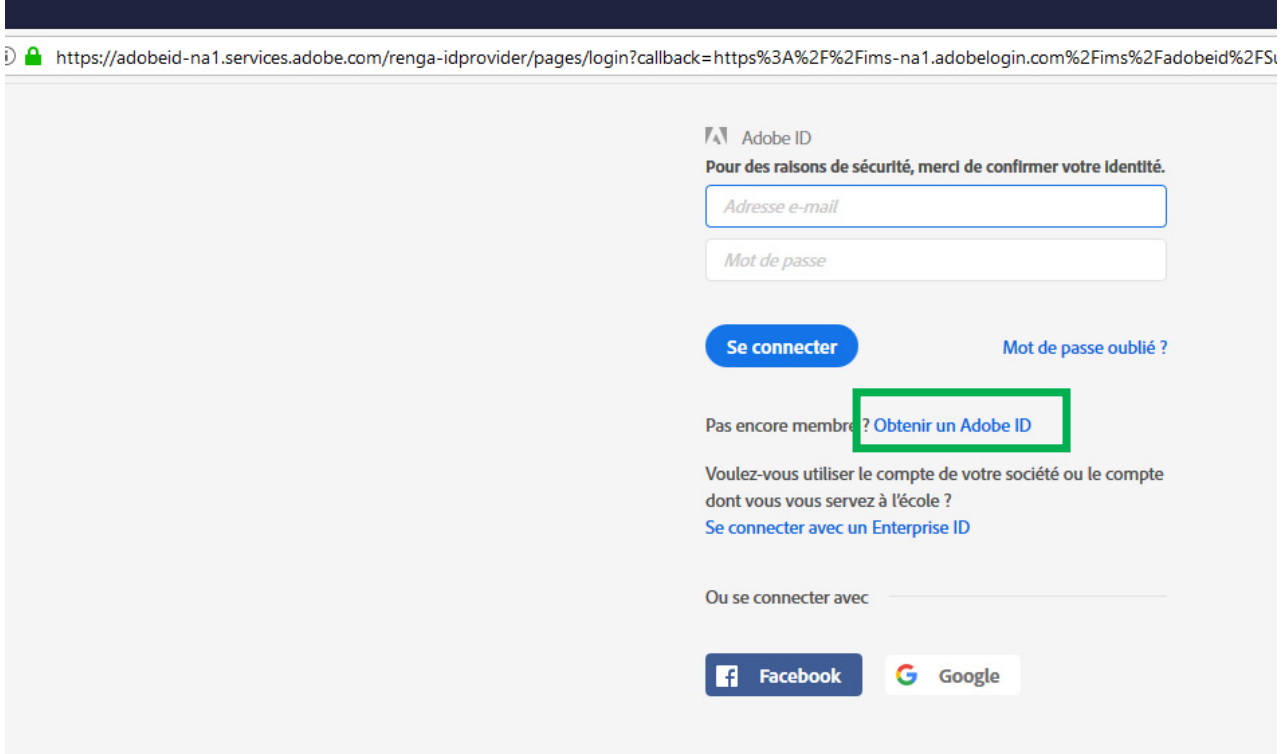

c- Remplissez le formulaire.

IMPORTANT. Notez bien vos email et mot de passe, ils constituent votre identifiant Adobe ID.

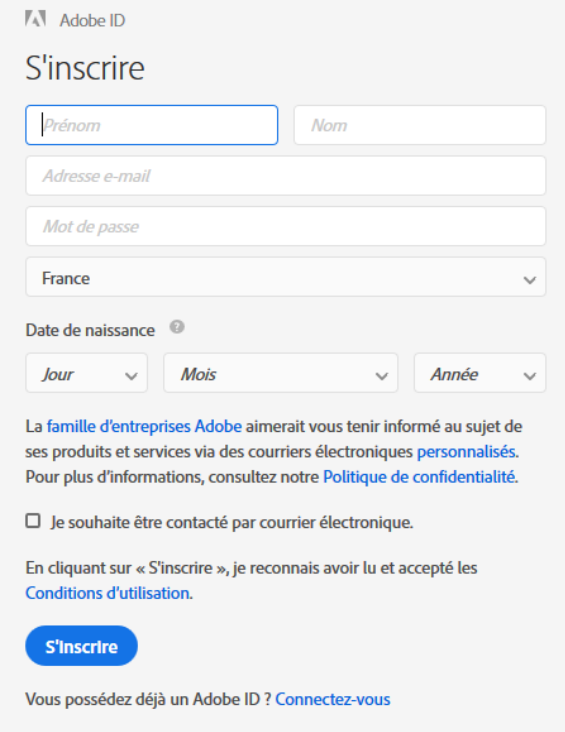

d- Un courrier de confirmation vous est envoyé sur votre boîte mail pour permettre de vérifier la validité de votre adresse électronique. Il vous faut cliquer sur le **lien** envoyé pour finaliser votre inscription.

#### *2- Installer Adobe Digital Editions*

Le logiciel/application gratuit(e) Adobe Digital Editions vous permet de lire vos ebooks sur ordinateur et de les transférer si nécessaire sur votre liseuse.

- a- Rendez-vous sur : https://www.adobe.com/fr/solutions/ebook/digitaleditions/download.html
- b- Cliquez sur
	- **Télécharger Digital Edition x.x** *Windows (8,24 Mo)* pour installer sur **PC**
	- **Télécharger Digital Edition x.x** *Macintosh (22 Mo)* si pour installer sur **MAC**
	- le lien **« Télécharger sur l'Apple App Store »** pour une installation sur **iPad**  ou **« Application pour Android sur Google Play »** pour une installation sur **appareil Android** (tablette/smartphone)

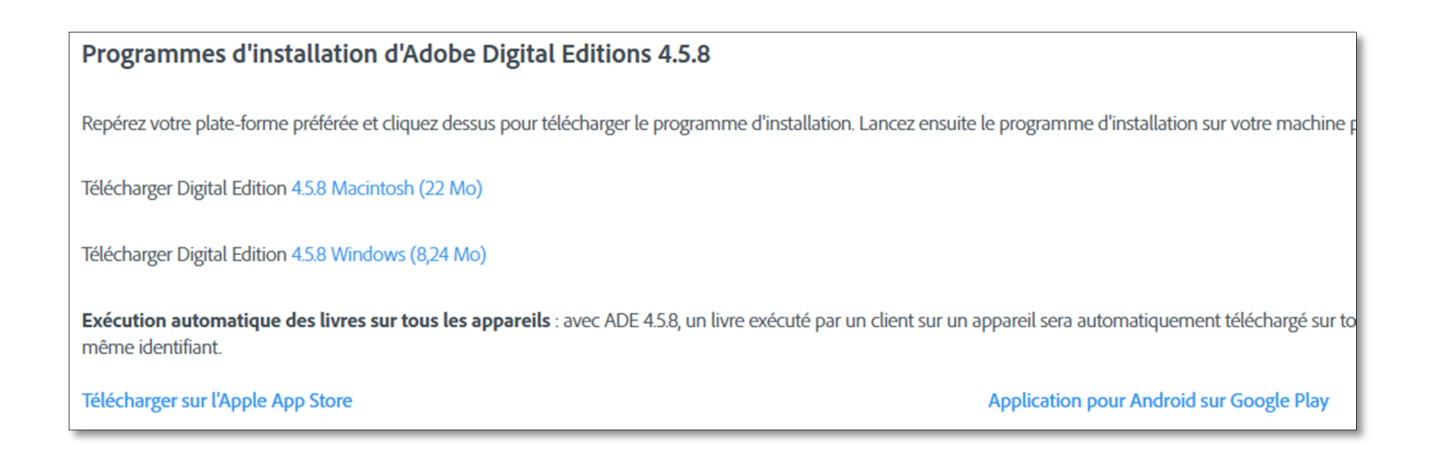

c- Dans Adobe Digital Editions, cliquez sur le menu Aide, puis sur Autoriser l'ordinateur.

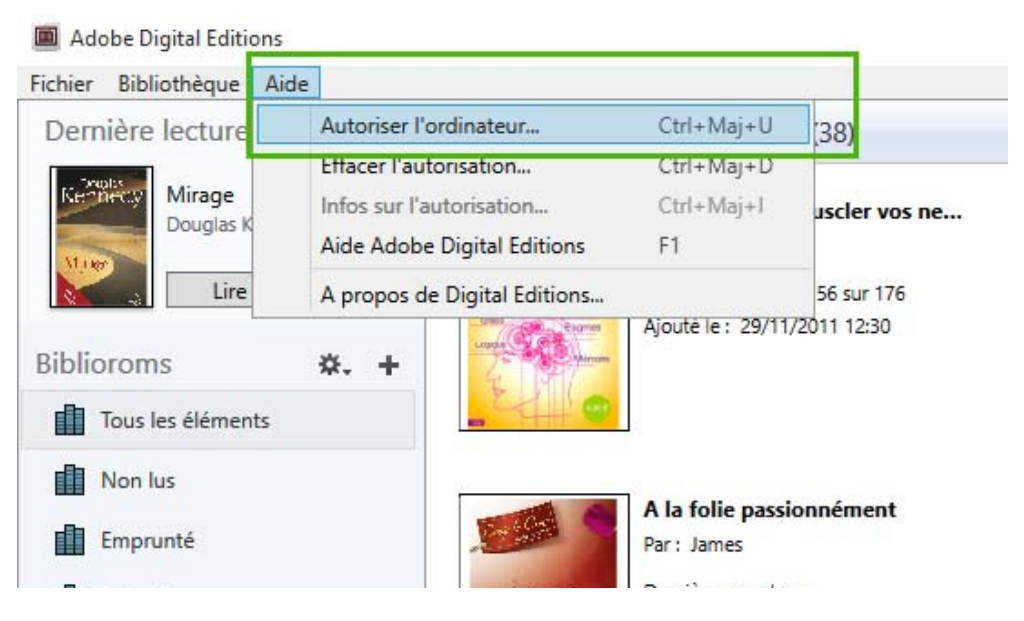

d- Renseignez votre identifiant Adobe ID (*voir étape précédente*) et cliquez sur **Autoriser**.

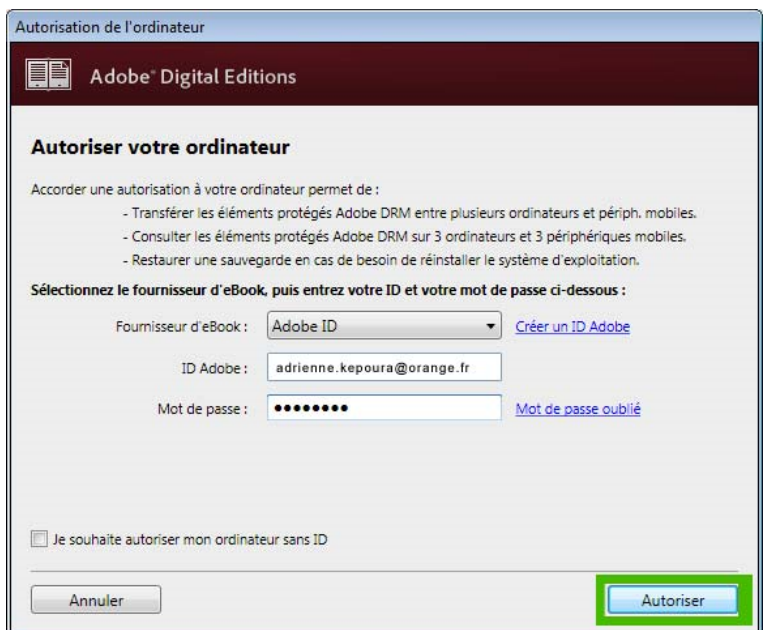

*3- Emprunter un ebook à partir d'un ordinateur* 

En fonction du modèle proposé par votre bibliothèque, vous avez le choix entre plusieurs modes de consultation/lecture :

- pour les ebooks : téléchargement ou consultation en streaming
- pour les livres audio : écoute en streaming

Vous pouvez configurer au maximum 6 appareils (ordinateurs, tablettes, liseuses) avec le même identifiant Adobe ID. Le même livre peut être lu sur 6 appareils différents avec le même Adobe ID.

Pour emprunter un ebook, vous devez être authentifié, quel que soit le mode d'authentification mis en place par votre bibliothèque.

La durée maximum de l'emprunt ainsi que le nombre d'exemplaires disponibles sont indiqués sur la fiche livre.

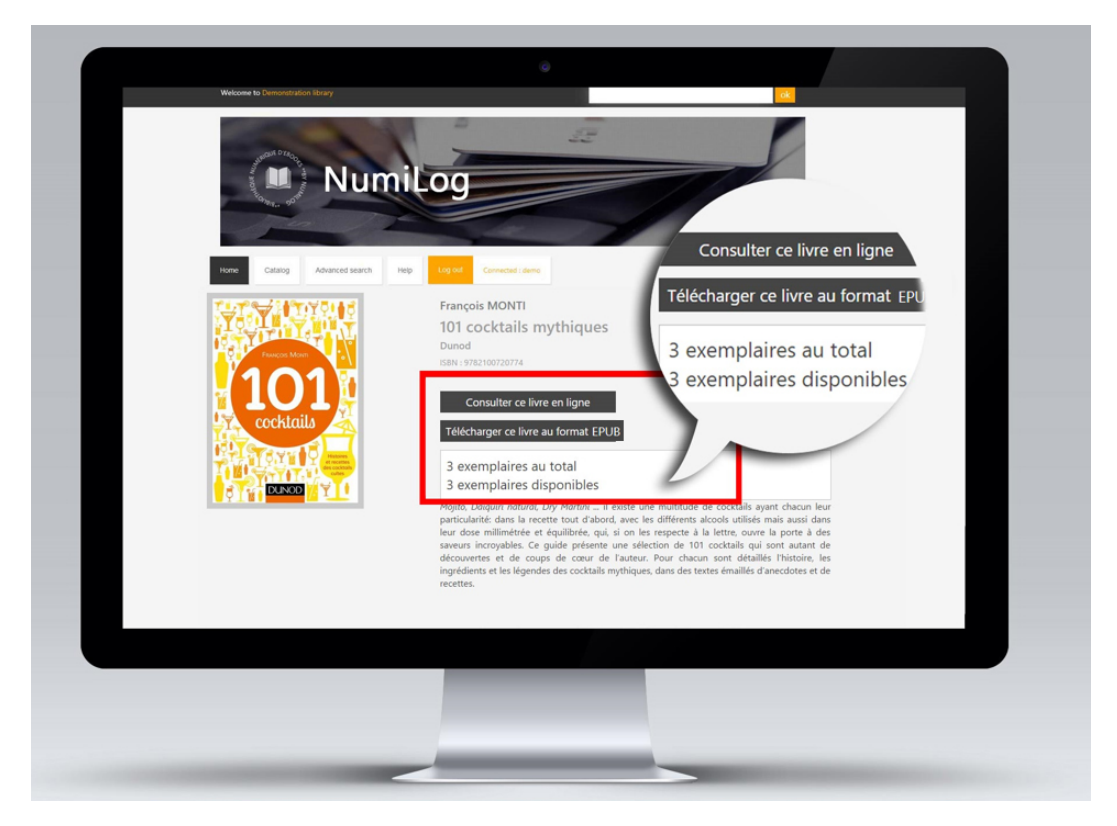

**1- Télécharger :** ouvre l'ebook dans Adobe Digital Editions, pour une lecture hors connexion.

En fonction de votre navigateur et/ou si c'est la première fois que vous ouvrez un fichier PDF/epub avec Adobe Digital Editions, il se peut que l'ebook emprunté ne s'ouvre pas directement, mais que vous deviez au préalable télécharger un fichier nommé **URLLink.acsm.**

Le fichier URLLink.acsm n'est pas le livre numérique : c'est un « raccourci » vers le fichier ebook utilisé par l'application de lecture Adobe Digital Editions. Dans ce cas, choisissez d'« Ouvrir avec » Adobe Digital Editions ou faites un clic droit sur le fichier URLLink.acsm > « Ouvrir avec » > Adobe Digital Editions

#### **2- Rendre l'ebook avant la date de fin de prêt**

Pour retourner votre ebook avant la date limite et faire en sorte qu'il soit empruntable par un autre usager, faites un clic droit sur la couverture dans la Bibliothèque Adobe Digital Editions et cliquez sur « Rendre l'élément emprunté ».

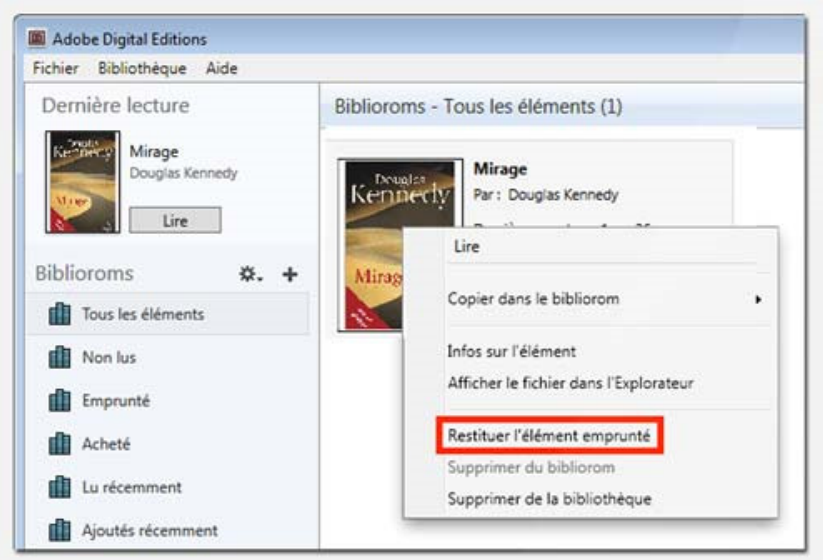

ATTENTION. Un simple « Supprimer de la bibliothèque » ne restitue pas l'ebook. Cela le supprime juste des étagères de votre Bibliothèque.

#### *4- Transfert sur liseuse*

IMPORTANT. Assurez-vous que votre Adobe ID est activé sur votre ordinateur (*voir étape 2*). Si vous n'en possédez pas, créez votre Adobe ID (*voir étape 1*).

Les liseuses ne sont pas conçues pour permettre directement l'emprunt de livres numériques. Pour transférer des livres numériques sur votre liseuse (**hors Kindle**), vous devez d'abord les télécharger sur ordinateur dans Adobe Digital Editions.

Une fois l'ebook téléchargé dans Adobe Digital Editions, il apparaît dans la Bibliothèque.

- 1- Connectez votre liseuse à votre ordinateur avec le câble USB
- 2- Lancez Adobe Digital Editions sur votre ordinateur
- 3- Votre liseuse doit apparaître dans le logiciel Adobe Digital Editions (menu à gauche)
- 4- Autorisez votre liseuse avec le même Adobe ID que celui renseigné dans Adobe Digital Editions :
	- Cliquez sur l'icône de la liseuse pour « sélectionner le périphérique »
	- Cliquez sur le picto et faites « Autoriser le périphérique »

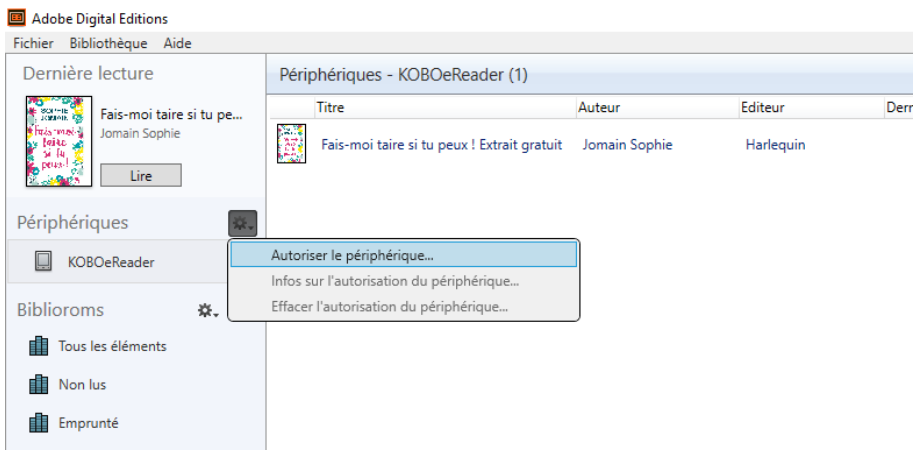

5- Transférez l'ebook en faisant un glisser-déposer depuis la Bibliothèque Adobe Digital Editions vers l'icône de la liseuse

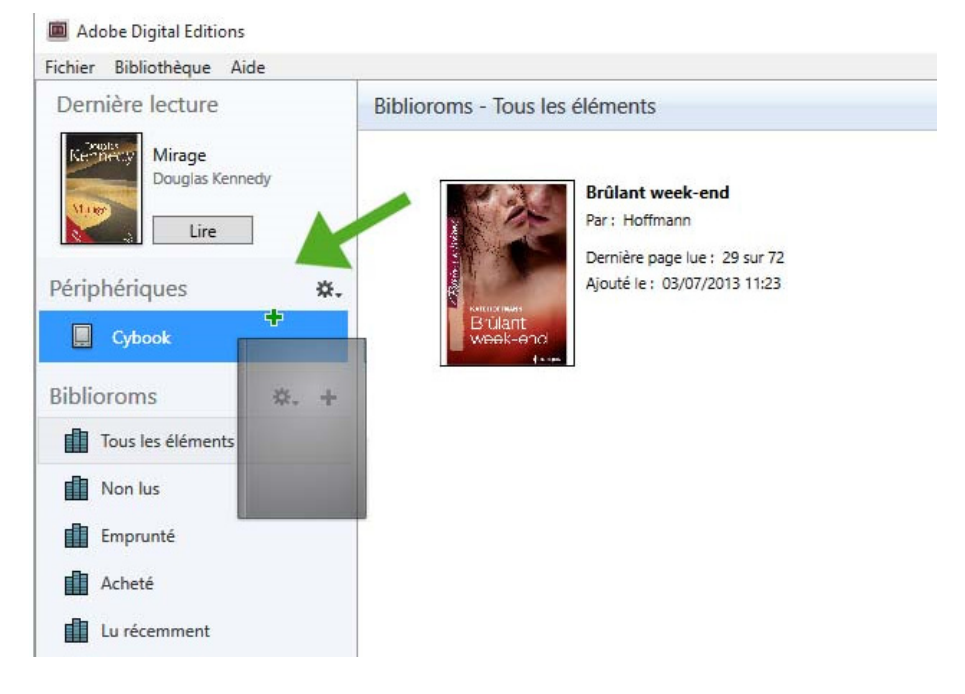

Votre livre est dans votre liseuse ! Il sera synchronisé et ajouté à la bibliothèque de la liseuse au moment où vous la débrancherez.

#### **6- Rendre l'ebook avant la date de fin de prêt**

Pour retourner votre ebook avant la date limite et faire en sorte qu'il soit empruntable par un autre usager, faites un clic droit sur la couverture dans la Bibliothèque Adobe Digital Editions et cliquez sur « Rendre l'élément emprunté » (*voir étape 3.2*).

L'ebook disparaîtra de la bibliothèque de la liseuse à la prochaine synchronisation.

#### *5- Emprunter un ebook à partir d'une tablette*

IMPORTANT. Assurez-vous d'avoir créé un Adobe ID (*voir étape 1*).

Si vous vous connectez au portail de votre bibliothèque numérique directement à partir d'une tablette, vous pourrez ouvrir les ebooks empruntés directement dans une application de lecture gratuite adaptée.

**À noter pour Android** : nous vous conseillons d'utiliser Firefox ou Chrome pour votre navigation, et non le navigateur par défaut de votre tablette.

#### Applications conseillées sur iPad (accessibles depuis l'AppStore) :

• **Numilog Reader**  https://itunes.apple.com/fr/app/numilog-reader-lire-des-ebooks/id1119620345?mt=8

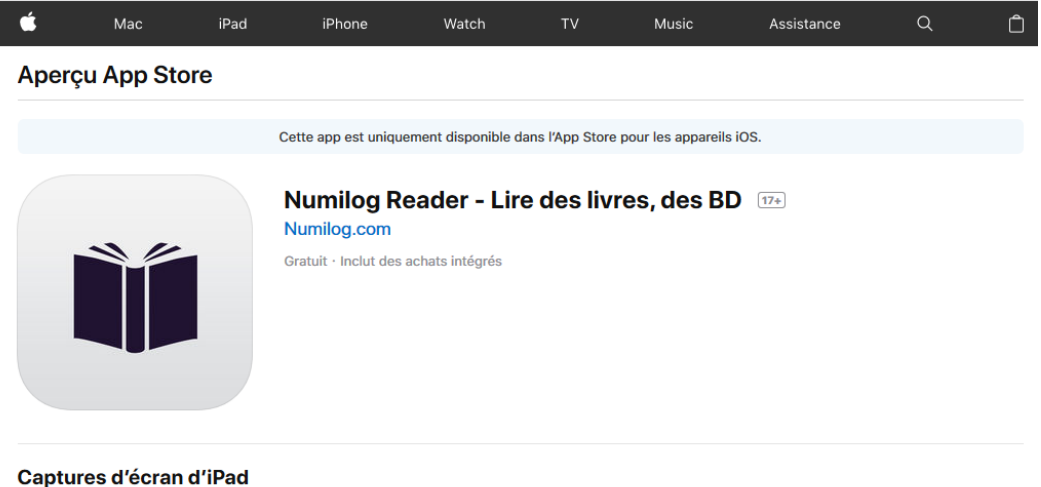

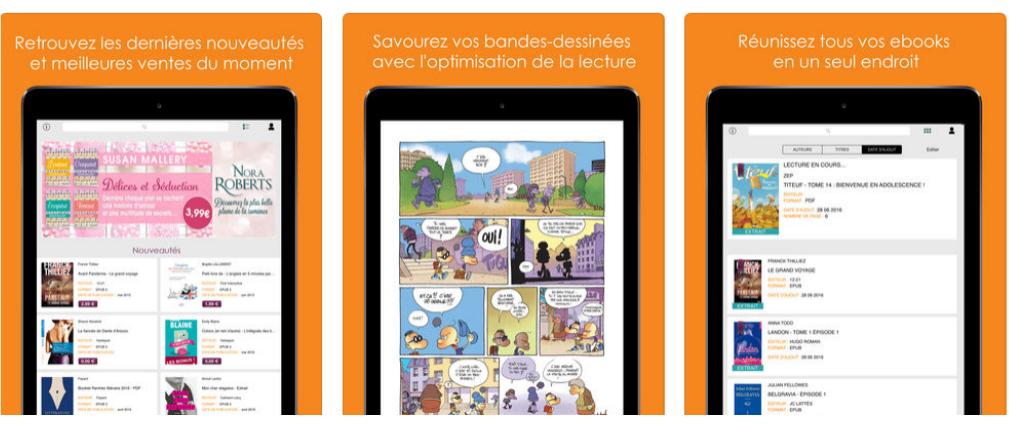

• **Adobe Digital Editions / BlueFire**

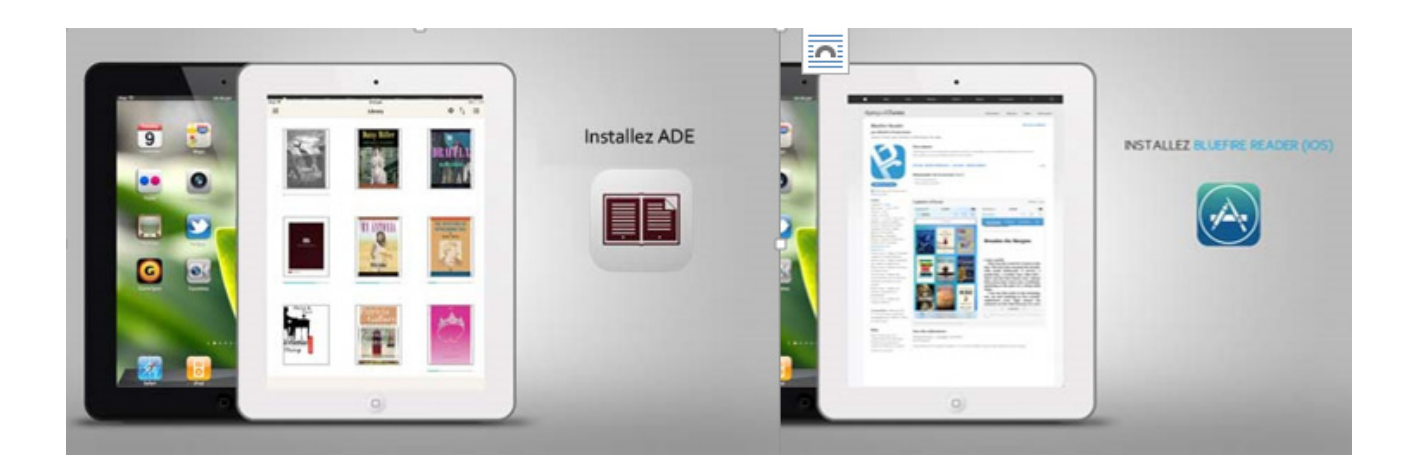

### Applications conseillées sur tablette Android (accessibles depuis GooglePlay) :

• **Numilog eBook Reader**  https://play.google.com/store/apps/details?id=com.diotasoft.android.numilog

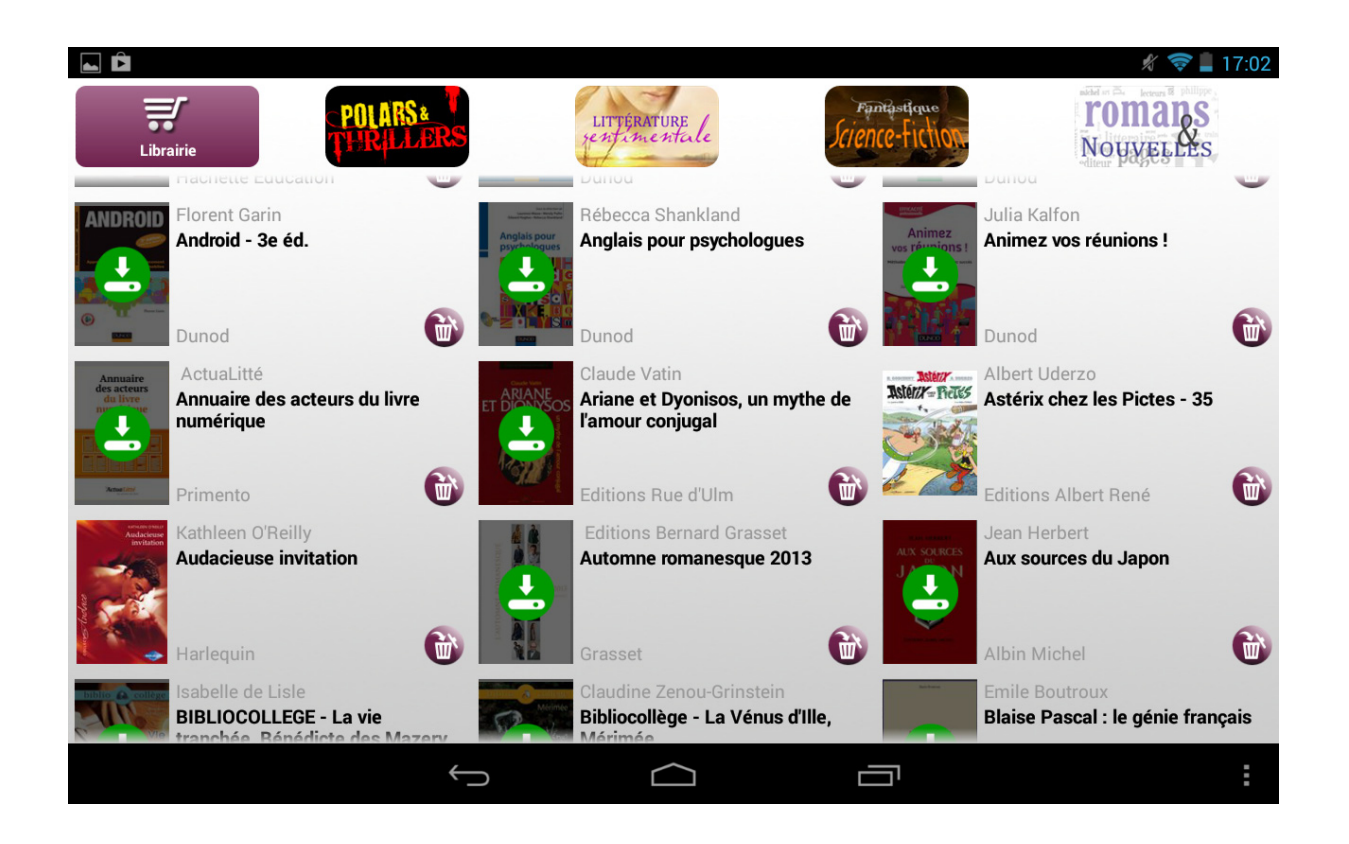

• **Adobe Digital Editions / BlueFire** 

## 3. Lire vos ebooks/écouter vos livres audio en ligne

**1- Consulter :** ouvre une nouvelle fenêtre du navigateur et affiche l'ebook pour une lecture online.

À NOTER. L'outil de feuilletage en ligne est optimisé pour les navigateurs Firefox, Chrome (PC et Android) et (Mac, iOS).

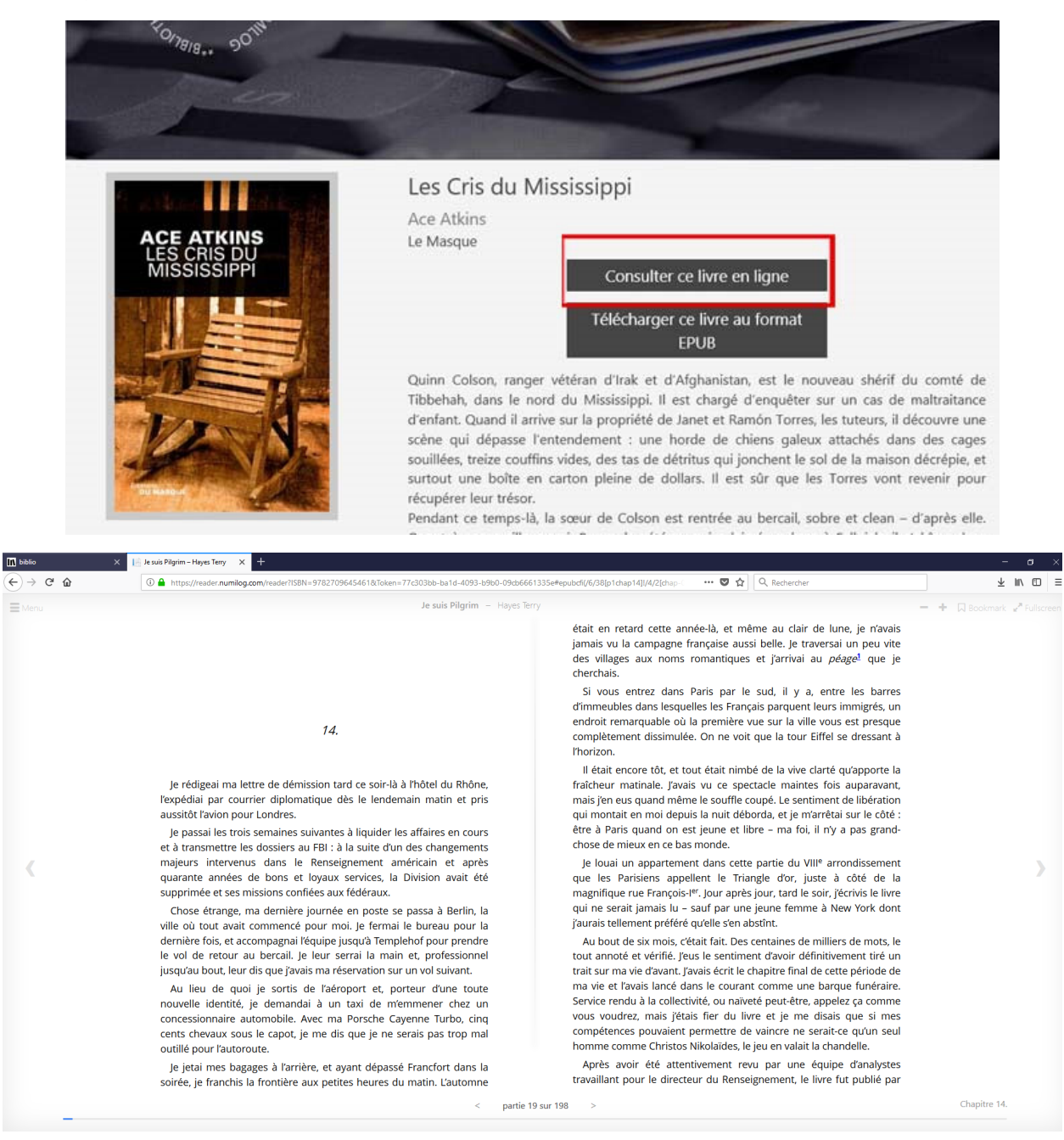

La consultation a une durée maximale de 12 heures. Au-delà, un message s'affiche pour vous inviter à rouvrir une session directement depuis la fiche livre.

**Fermer la fenêtre de lecture** permet de rendre le livre instantanément.

**2- Écouter** : ouvre un nouvel onglet présentant l'ensemble des pistes audio qui constituent le livre audio.

Les livres audio mp3 proposés par votre bibliothèque peuvent être écoutés en streaming, à partir d'un ordinateur, tablette ou smartphone.

ATTENTION. Le streaming audio fonctionne avec Firefox, Chrome et Internet Explorer 9 et suivantes.

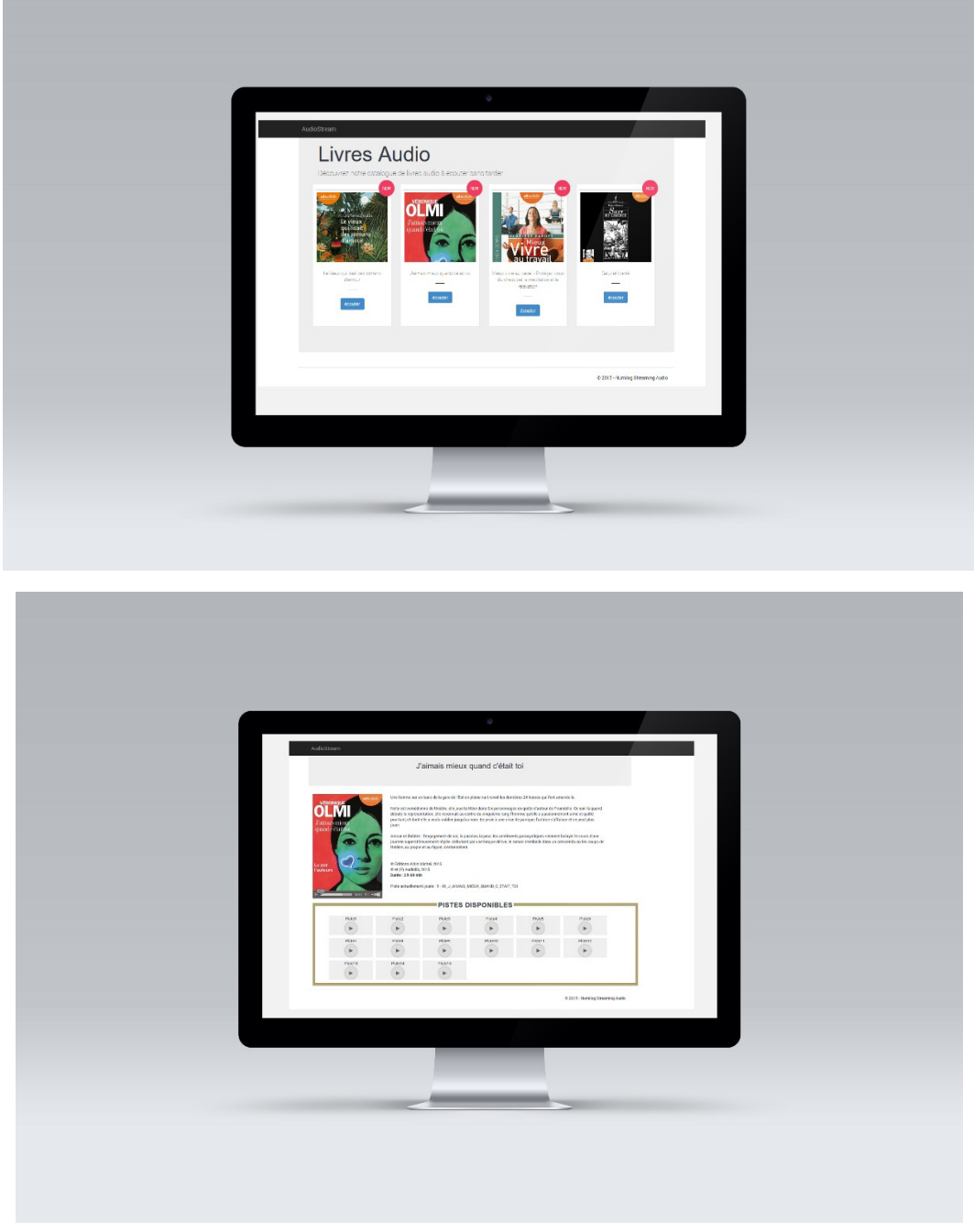

**Fermer l'onglet** présentant les pistes permet de rendre le livre instantanément.